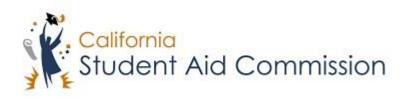

# User Reference Guide

WebGrants 4 Students

Submit a School Change (Cal Grant)

# **Table of Contents**

| C | URSE OVERVIEW                     | 3 |
|---|-----------------------------------|---|
|   | School Change Description         |   |
| 1 | SUBMIT A SCHOOL CHANGE            |   |
|   | 1.1 School Change Menu Access     | 3 |
|   | 1.1.1 Key Points                  | 4 |
|   | 1.2 New School Selection          | 4 |
|   | 1.2.1 Key Points                  | 5 |
|   | 1.3 TERM SELECTION                | 5 |
|   | 1.3.1 Key Points                  | 6 |
|   | 1.4 CONFIRMATION OF SCHOOL CHANGE | 6 |
|   | 1.4.1 Kev Points                  | 7 |

#### **COURSE OVERVIEW**

#### **School Change Description**

Cal Grant students who will be attending a different Cal Grant eligible school, other than the one they are listed as attending in WebGrants 4 Students, must make a school change in order to receive their award at their new school.

#### 1 SUBMIT A SCHOOL CHANGE

Lesson Objectives:

• This user guide will explain how a student will submit a school change.

# 1.1 'School Change' Menu Access

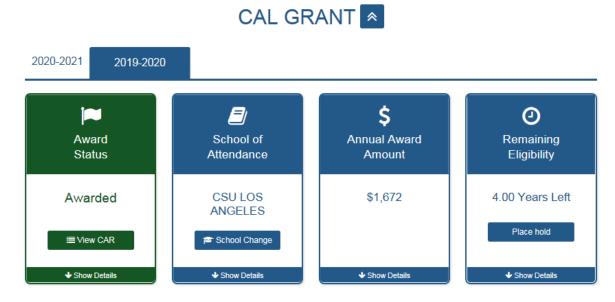

(Figure 1 – WebGrants 4 Students)

| Step | Description                                                         | Action         |
|------|---------------------------------------------------------------------|----------------|
| 1.   | When a student logs into their WebGrants 4 Students account,        | Complete To-Do |
|      | they will have a 'Cal Grant' menu with four cards (Figure 1). In    | list if 'Award |
|      | order for a student to make a school change, they must first be     | Status' is not |
|      | 'Awarded' under the 'Award Status' card. If the 'Award Status' card | 'Awarded'      |
|      | does not display an 'Awarded' status, the student will not be able  |                |
|      | to make a school change. Students will need to complete all "To-    |                |
|      | Do" list items in order to obtain an 'Awarded' status.              |                |
| 2.   | Note: While completing all "To-Do" items is required in order to    | NA             |
|      | receive Cal Grant consideration, it does not determine Cal Grant    |                |
|      | eligibility and does not guarantee that a student will be awarded   |                |
|      | a Cal Grant.                                                        |                |
| 3.   | Once the student has the 'Awarded' status they will then click the  | Click 'School  |
|      | 'School Change' button under the 'School of Attendance' card.       | Change'        |

#### 1.1.1 Key Points

• Log into WebGrants 4 Students and click the 'School Change' button under the 'Cal Grants' panel, 'School of Attendance' card.

#### 1.2 New School Selection

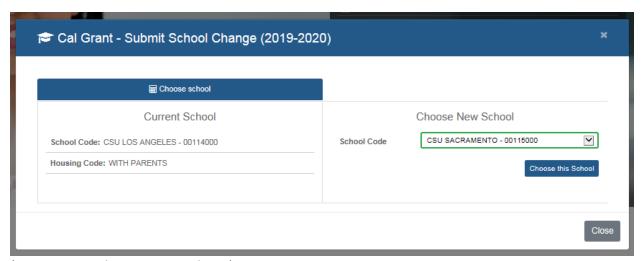

(Figure 2 – WebGrants 4 Students)

| Ste | eр | Description                                                         | Action         |
|-----|----|---------------------------------------------------------------------|----------------|
|     | 1. | After clicking 'School Change' a pop-up will appear (Figure 2)      | Select the new |
|     |    | showing the school the student is currently listed as attending on  | school of      |
|     |    | the left, and a drop-down list of schools on the right. The student | attendance     |

|   | must then click on the drop-down arrow and select the school they | from the drop- |
|---|-------------------------------------------------------------------|----------------|
|   | will be attending.                                                | down list      |
| 2 | After the student confirms that they selected the correct school, | Click 'Choose  |
|   | they must select 'Choose this school'.                            | this school'   |
| 3 | Note: Universities of California (UCs) will all be grouped under  | 'NA'           |
|   | 'UNIV of' and many California State Universities (CSUs) will be   |                |
|   | grouped under 'CSU'.                                              |                |

#### 1.2.1 Key Points

- Select the school you plan on attending from the drop-down list.
- Click 'Choose this School'.

### 1.3 Term Selection

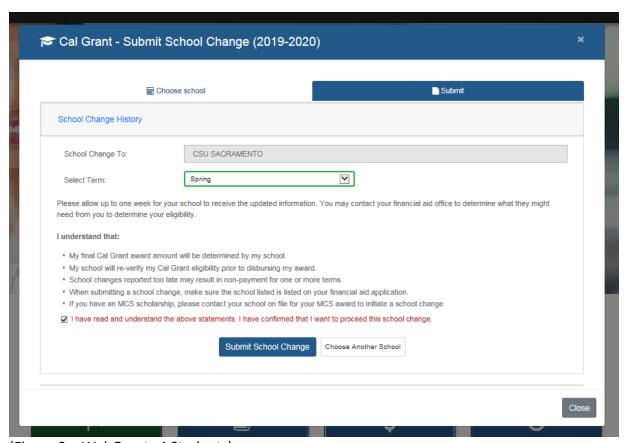

(Figure 3 – WebGrants 4 Students)

| Step | Description                                                   | Action                 |
|------|---------------------------------------------------------------|------------------------|
| 1.   | After selecting 'Choose this School' the student will be      | Select the term of     |
|      | presented with the 'Select Term' option (Figure 3). The       | attendance at the new  |
|      | student must select the term for which they will begin        | school                 |
|      | attending the newly selected school for.                      |                        |
| 2.   | Note: If a student has not received a disbursement or         | 'NA'                   |
|      | another qualifying transaction (i.e., a leave of absence) for |                        |
|      | the prior semester, a school change will not be permitted.    |                        |
| 3.   | The student should read over the disclaimer explaining the    | Read disclaimer        |
|      | impact processing a school change may have.                   |                        |
| 4.   | The student must then click the 'read, understand, and wish   | Click disclaimer check |
|      | to proceed' disclaimer box, followed by 'Submit School        | box and click 'Submit  |
|      | Change'.                                                      | School Change'         |
| 5.   | Note: It may take up to a week for the new school to          | 'NA'                   |
|      | receive the updated school change information.                |                        |

#### 1.3.1 Key Points

- Select the term you plan to begin enrollment at the new school.
- Click disclaimer checkbox, then click 'Submit School Change'.

# 1.4 Confirmation of School Change

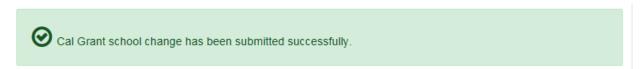

(Figure 4 – WebGrants 4 Students)

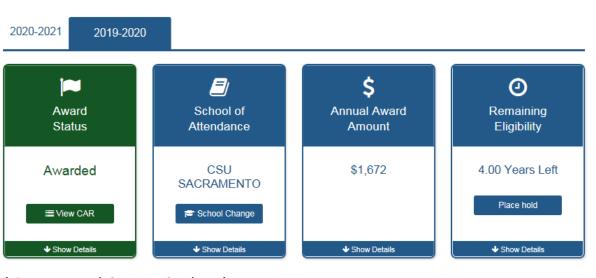

(Figure 5 – WebGrants 4 Students)

| Step | Description                                                          | Action             |
|------|----------------------------------------------------------------------|--------------------|
| 1    | After the student clicks 'Submit School Change' they will be         | Ensure the success |
|      | presented with a green message stating, 'Cal Grant school            | message displays.  |
|      | change has been submitted successfully' (Figure 4).                  |                    |
| 2    | <b>Note:</b> If the student returns to the Cal Grant menu (Figure 5) | 'NA'               |
|      | they should see their updated school of attendance.                  |                    |
|      |                                                                      |                    |
|      | * If the cost of tuition and fees at the new school of               |                    |
|      | attendance is different than the cost of tuition and fees at         |                    |
|      | the former school, the Cal Grant award amount will also be           |                    |
|      | updated. This is because the Cal Grant pays tuition and fees         |                    |
|      | that corresponds to the college segment (CA community                |                    |
|      | college, CA State University, University of CA, and private).        |                    |
|      | ** If a school change causes the "unmet need" to drop                |                    |
|      |                                                                      |                    |
|      | below the required minimum, the award offer will be                  |                    |
|      | rescinded.                                                           |                    |

## 1.4.1 Key Points

• Make sure school change was successful.